Compaq、 Compaq ロゴ、 および StorageWorks は Compaq Information Technologies Group, L.P. の 商標です。

その他の製品名、会社名、ロゴは、当該各社の商標または登録商標です。

本資料には技術的あるいは編集上の誤りなどが含まれている可能性があります。本資料は"現 状のまま"提供するものであり、Compaq 社はこのような誤りに対して一切責任を負いません。 また、本資料の内容は予告なしに変更される場合があります。Compaq社の製品に対する保証 については、製品に同梱の保証書をご覧ください。本資料の内容は、製品の保証を行うもので はありません。

Printed in the U.S.A.

Published by Compaq Computer Corporation under license from Maxtor Corporation.

2002 Maxtor Corporation. All rights reserved.

### テクニカルサポート

テ ク ニカルサポー ト の連絡先については、 同梱の 『*Compaq Computer Corporation* の連絡先』 を ご覧 く ださい。

## **StorageWorks NAS S1000** 目次

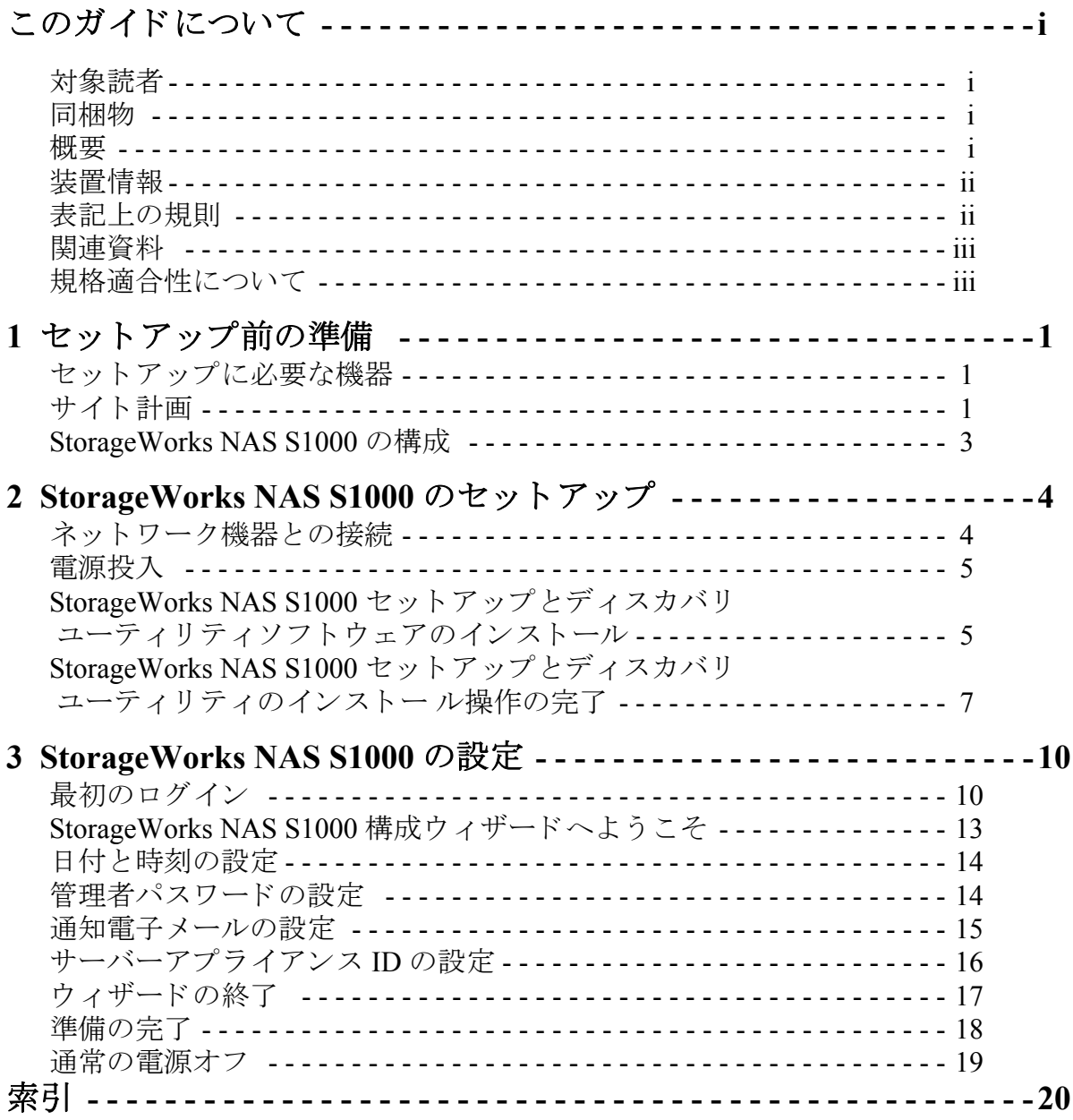

# <span id="page-2-4"></span><span id="page-2-0"></span>このガイドについて

### <span id="page-2-1"></span>対象読者

このイ ン ス ト ール ガイ ド では、 *StorageWorks*™ NAS S1000 by Compaq サーバーのセ ッ ト ア ッ プ および設定方法について説明しています。このガイドは、ネットワーク管理とシステム管理の 経験のある方を対象にしています.

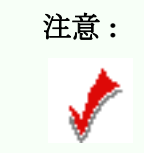

注意 : □ │このガイドに記載されているセットアップまたは設定情報で不明 な点がある場合には、オンラインヘルプファイルも参照してくだ さい。 このフ ァ イルは *StorageWorks* by Compaq NAS S1000 CD に 収録されています。

### <span id="page-2-2"></span>同梱物

- *StorageWorks* NAS S1000 システム
- クイックスタートカード
- *StorageWorks* NAS S1000 エンドユーザーライセンス約款
- 電源コード
- CAT-5 イーサネットケーブル (2本)
- 取り付け金具 (設置済み)
- 据え付け台 (4個)
- *StorageWorks* NAS S1000 Installation and Documentation CD:
	- *StorageWorks* NAS S1000 セッ ト アップとディ スカバ リ ユーテ ィ リ テ ィ
	- *StorageWorks* NAS S1000 マニュアル
- Compaq Computer Corporation の連絡先
- 製品保証書
- 安全性に関する注意

#### <span id="page-2-3"></span>概要

*StorageWorks* NAS S1000 には、 セ ッ ト ア ッ プに必要な ソ フ ト ウ ェ アがすべて同梱 されています。 *StorageWorks* NAS S1000 は 10/100 Mbps イーサネ ッ ト ネ ッ ト ワーク (または Gigabit Ethernet ネットワーク)で作動します。 StorageWorks NAS S1000 は Internet Explorer を使用して管理しま す。 Compaq のソ フ ト ウ ェアユーテ ィ リ テ ィ である *StorageWorks* NAS S1000 セッ トアップと

<span id="page-3-2"></span>ディスカバリ ユーティリティを使用すると、ネットワーク機器の認識、NAS S1000 のネット ワーク設定、Web ユーザーインタフェースの起動を行うことができます。

## <span id="page-3-0"></span>装置情報

側面パネルのラベルに記載されている情報を記録してください。

- 型番号 : \_\_\_\_\_\_\_\_\_\_\_\_\_\_\_\_\_\_\_\_\_\_\_\_\_\_\_\_\_\_\_\_\_\_\_\_\_\_\_\_\_\_
- シ リ アル番号 : \_\_\_\_\_\_\_\_\_\_\_\_\_\_\_\_\_\_\_\_\_\_\_\_\_\_\_\_\_\_\_\_\_\_\_\_\_\_\_\_\_\_\_
- 部品番号:

これらの情報はサポートサービスを受ける際に必要になります。

#### <span id="page-3-1"></span>表記上の規則

このガイドでは次の表記規則を使用しています。 表 **0-1.** 表記上の規則

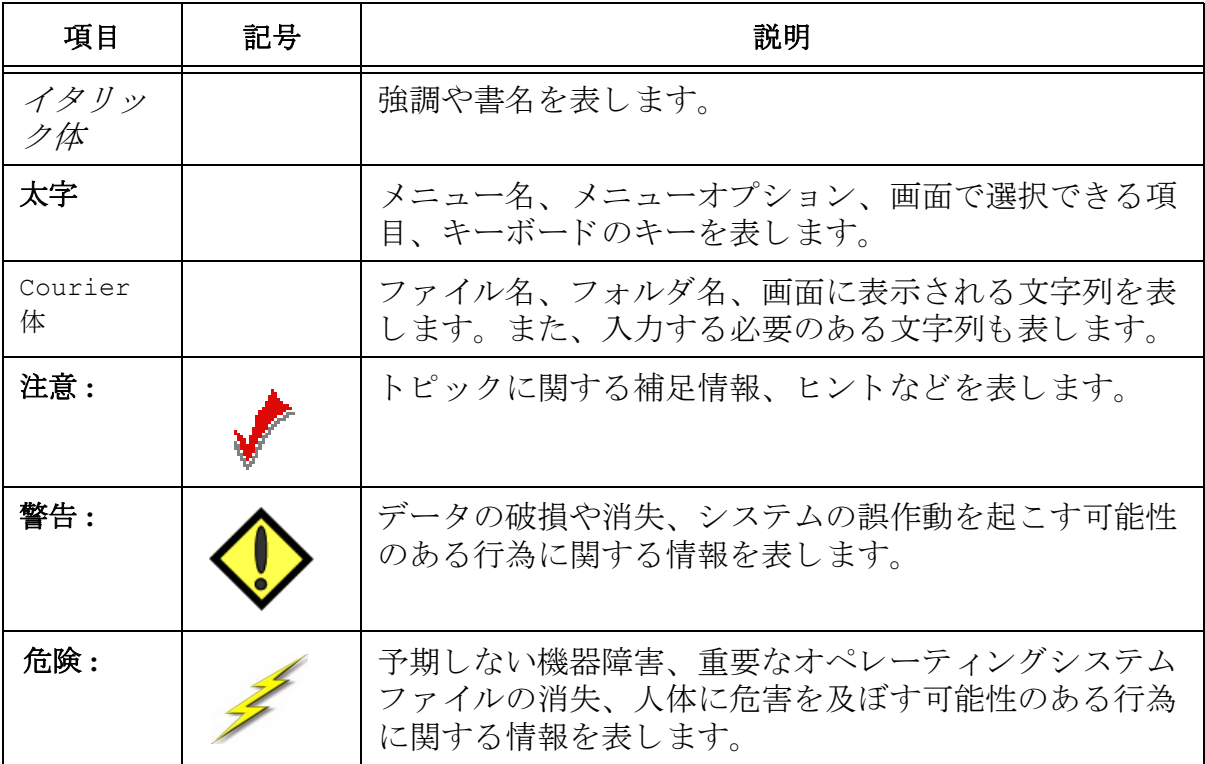

## <span id="page-4-2"></span><span id="page-4-0"></span>関連資料

前提となる情報または補足情報については、以下の資料を参照してください。

- *StorageWorks* NAS S1000 オンラインヘルプ
- クイックスタートガード
- *StorageWorks* NAS S1000 エンドユーザーライセンス約款 (EULA)
- 保証書
- また、最新のリリースノートについては、弊社の Web サイト (**http://www.compaq.com/storage/nas**) をご覧 く ださい。

## <span id="page-4-1"></span>規格適合性について

このクラス B ディジタル機器は、Canadian Interference Causing Equipment の規制で定められたす べての要件を満たしています。

Cet appareil numerique de la classe B respecte toutes les exigences du Reglement sur la materiel brouilleur du canada.

この機器は FCC 規定の Part 15 に準拠しています。この機器は次の環境で使用しなければなり ません。(1) この機器によって有害な干渉を及ぼさない環境(2) 誤作動の原因となる干渉を受け ない環境

### 韓国情報通信部 (**MOC**) の勧告

電磁妨害のため、 この機器は商用目的で使用する こ と が認め られています。 この機器が使用目 的に適合しない場合には、商用以外の目的で使用が認められている機器と交換する必要があり ます。

## <span id="page-5-3"></span><span id="page-5-0"></span>1 セットアップ前の準備

## <span id="page-5-1"></span>セットアップに必要な機器

*StorageWorks* NAS S1000 の接続、 セ ッ ト ア ッ プ、 および管理を行 う には、 10/100 イーサ ネットネットワークハブまたはスイッチポートが必要です。また、次の要件を満たす ワークステーションが必要です。

- Windows 95/98/Me/NT (SP5)/2000/XP
- Internet Explorer v5.01 以降。Netscape は現在サポートしていません。

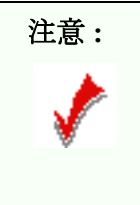

ブラウザで高度なセキュリティを必要とする場合には、 Active X がインストールされた Internet Explorer v5.5 を使用 してください。

- TCP/IP をサポー ト する Microsoft Networks クライアン ト
- イーサネット接続
- DVD/CD-ROM ドライブ

## <span id="page-5-2"></span>サイト計画

*StorageWorks* NAS S1000 の設置場所を計画する場合には、 電気容量 と ネ ッ ト ワー ク容量 だけでなく、温度と湿度が一定で、ほこりが少なく、空調の整った場所を考慮する必 要があります。卓上に設置する場合には、同梱の据え付け台を本体底面に取り付けて く ださい。

次の表を参考にして、StorageWorks NAS S1000 の設置計画を立ててください。

#### 表 1-1. サイズと重量

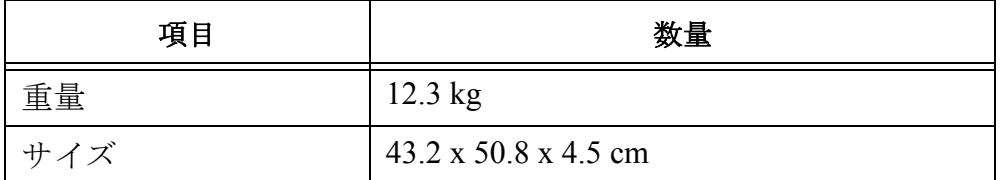

#### **StorageWorks NAS S1000** 1

#### <span id="page-6-0"></span>表 **1-2.** 電気要件

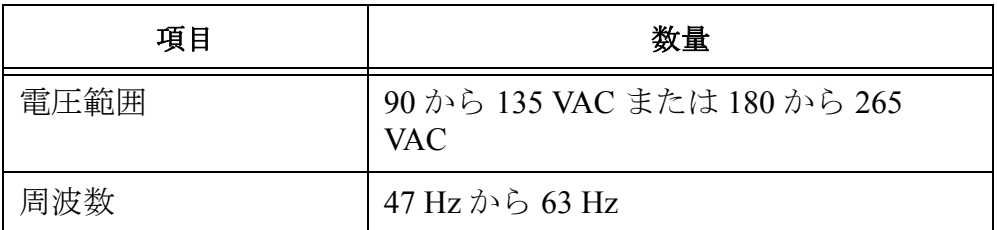

#### 危険 **:**

*StorageWorks* NAS S1000 装置は、 設置要件を満たす場 所に設置し て く だ さい。 電源回路に過度な負荷がかか る と非常に危険です。

#### 表 **1-3.** 稼働環境要件

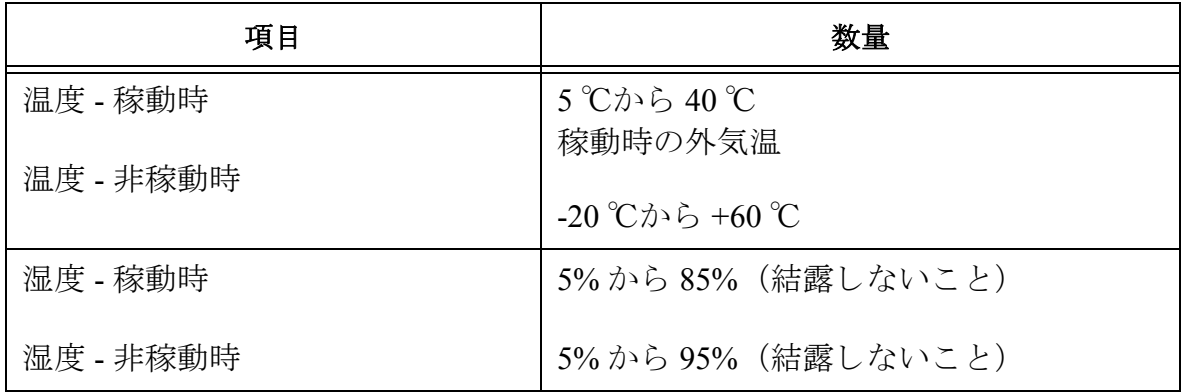

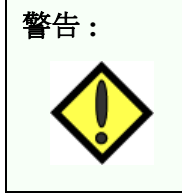

警告 **:** *StorageWorks* NAS S1000 を ラ ッ クに取 り 付け る場合には、 通気 孔を塞がないように注意してください。また、室温が上の表 の条件を満た し ている場所に *StorageWorks* NAS S1000 を設置し て く だ さい。 最高温度は 40 ℃です。

## <span id="page-7-1"></span><span id="page-7-0"></span>**StorageWorks NAS S1000** の構成

#### フロントパネル

*StorageWorks* NAS S1000 のフ ロ ン ト パネルには 4 つの LED があ り ます。 右側に 3 つ、 左 側に1つあります。LEDは次の状態を表しています。

- 一番左側の LED (電源ボタン)。この LED は電源が入っているかどうかを表します。こ の LED はブート時には点滅しています。また、エラーが発生した場合にも点滅します。 アラートコードについては、オンラインヘルプファイルを参照してください。
- ネットワークリンク 1 (LAN 1 用)。ネットワークアクティビティが発生すると点滅しま す。
- ネットワークリンク 2 (LAN 2 用)。ネットワークアクティビティが発生すると点滅しま す。
- ハードディスクドライブ LED。ドライブに対するアクセスを表します。

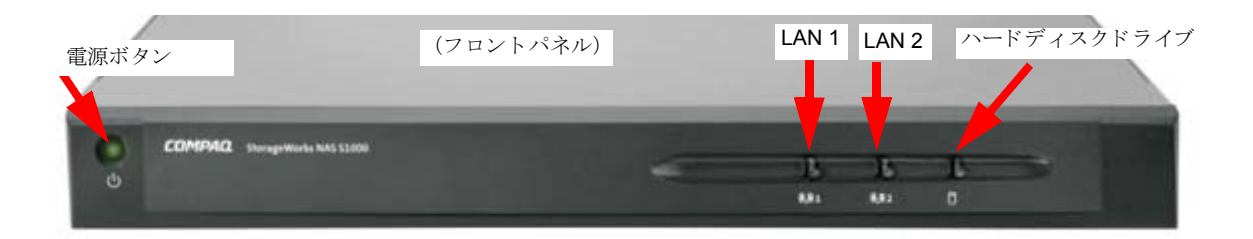

#### 背面パネル

以下の図は背面パネルを表しています。

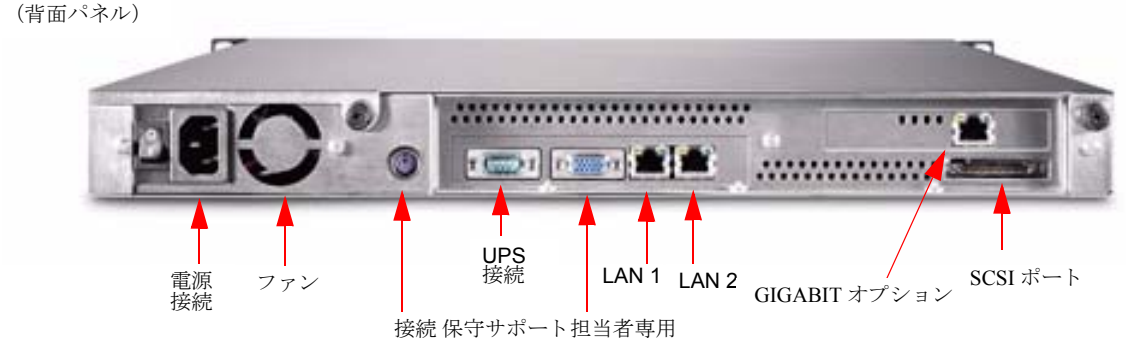

## <span id="page-8-2"></span><span id="page-8-0"></span>**2 StorageWorks NAS S1000** のセッ ト ア ップ

## <span id="page-8-1"></span>ネットワーク機器との接続

*StorageWorks* NAS S1000 をネ ッ ト ワー クに接続するには、 同梱の イーサネ ッ ト ケーブル を StorageWorks NAS S1000 の背面にある 10/100 イーサネットポート (LAN 1 または LAN 2) に差し込みます。このケーブルの反対側は、ネットワークハブまたはスイッチ に差し込みます。 *StorageWorks* NAS S1000 で Gigabit Ethernet オプシ ョ ンを設定する と 、 CAT-6 ケーブルを使用して 10/100/1000 ネットワークハブまたはスイッチに接続するこ とができます。CAT-6 ケーブルは別売りです。

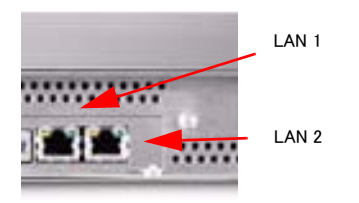

注意 : | *StorageWorks* NAS S1000 には 2 つの 10/100 イーサネットポートが 用意されています。このイーサネットポートは、フェールオーバー や負荷分散できるよ う に構成されています。 この機能は必ずし も必 要ではありませんが、システムのパフォーマンスを向上させるだけ でなく、ケーブルまたはコンポーネントの障害発生時に冗長性を持 たせる こ とができます。 この機能を使用するには、 同梱されている もう1本のイーサネットケーブルを *StorageWorks* NAS S1000 のイー サネ ッ ト ポー ト に差し込み、 ケーブルの反対側をネ ッ ト ワークハブ またはスイッチの空いているポートに差し込みます。負荷分散と フェールオーバーは自動的に設定されます。スイッチに特別な設定 を行う必要はありません。

#### <span id="page-9-2"></span><span id="page-9-0"></span>電源投入

**1** 同梱の電源ケーブルの片側を電源に差し込みます。 図 2-2 の よ う に、 ケーブルの反対側を背 面パネルの電源コンセントに差し込みます。

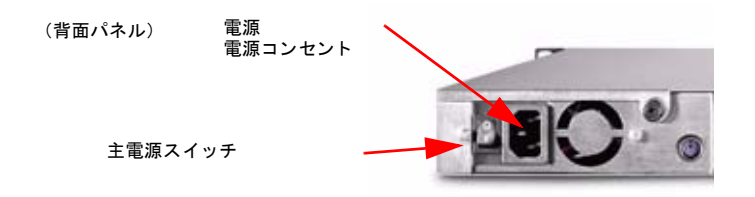

2 装置の背面にある主電源のスイッチを "ON" にします (I)。

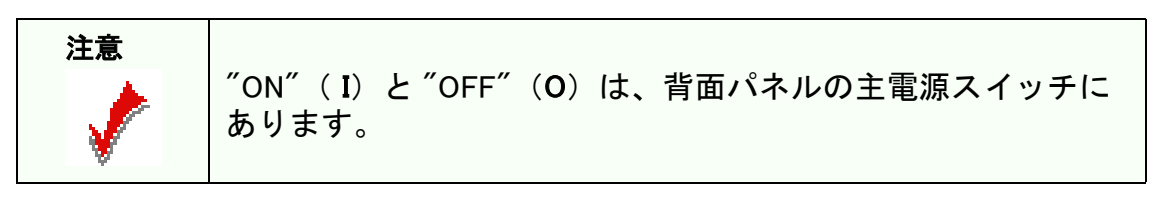

**3** フ ロ ン ト パネルにあ る電源ボ タ ン (以下を参照) を押し て、 装置の電源を入れます。 (フ ロン ト パネル)

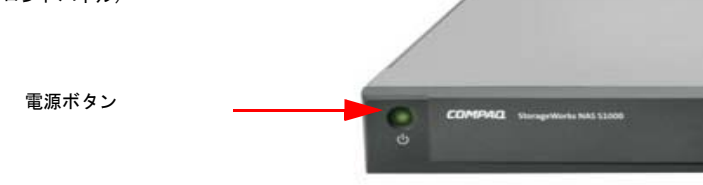

電源ボタンの LED が点灯します。LED はしばらくの間点滅しています。点滅が消えて 点灯し ている状態にな る と 、 *StorageWorks* NAS S1000 の設定が可能にな り ます。

## <span id="page-9-1"></span>StorageWorks NAS S1000 セットアップとディスカバリ ユーティリティソ フトウェアのインストール

Compaq のソフ ト ウェア ユーテ ィ リ テ ィ であ る *StorageWorks* NAS S1000 セッ トアップと ディスカバリ ユーティリティソフトウェアを使用すると、ネットワーク機器の認識、 装置のネットワーク設定、Web ユーザーインタフェースの起動を行うことができます。

ワーク ステーシ ョ ンから *StorageWorks* NAS S1000 を接続し たネ ッ ト ワー クに ロ グオン し ます。 *StorageWorks* NAS S1000 CD を CD-ROM ド ラ イブに挿入し ます。 [Welcome to *StorageWorks* NAS S1000] 画面が表示されない場合には、 Windows エクスプローラで CD のセットアップファイルを実行してください。

**StorageWorks NAS S1000 5** 

<span id="page-10-0"></span>[*StorageWorks* **NAS S1000** セッ ト アップとディ スカバ リ ユーテ ィ リ テ ィ ] をク リ ックし て、インストールを開始します。

#### *StorageWorks* **NAS S1000** セッ ト アップとディ スカバ リ ユーテ ィ リ テ ィ

[*StorageWorks* **NAS S1000** の インストール] 画面が表示 されたら、 [*StorageWorks*  **NAS S1000** セッ トアップと ディスカバリ ユーティリ ティ] をクリックします。 このウィザードでは、標準 的なインストールプロセス が行われます。

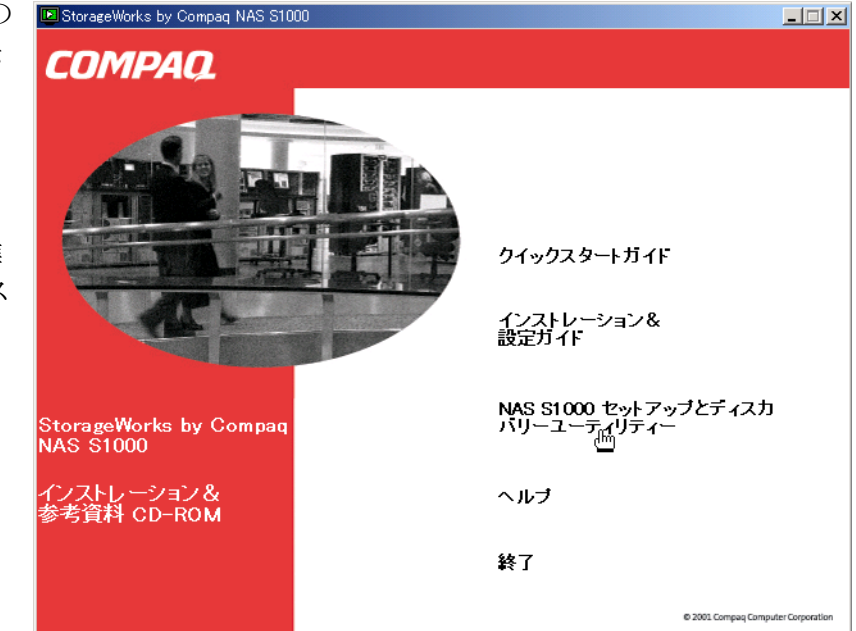

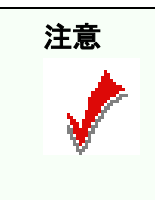

サーバーに前のバージョンの StorageWorks NAS S1000 セット アップとディスカバリ ユーティリティがインストールされて いる場合には、新しいバージョンをインストールする前に、古 いバージョンを削除してください。

## <span id="page-11-1"></span><span id="page-11-0"></span>StorageWorks NAS S1000 セットアップとディスカバリ ユーティリティの インストール操作の完了

インストール ウィザードが完了したときに、チェックボックスをクリックして「完了] を選択すると、StorageWorks NAS S1000 セットアップとディスカバリ ユーティリティを 起動することができます。

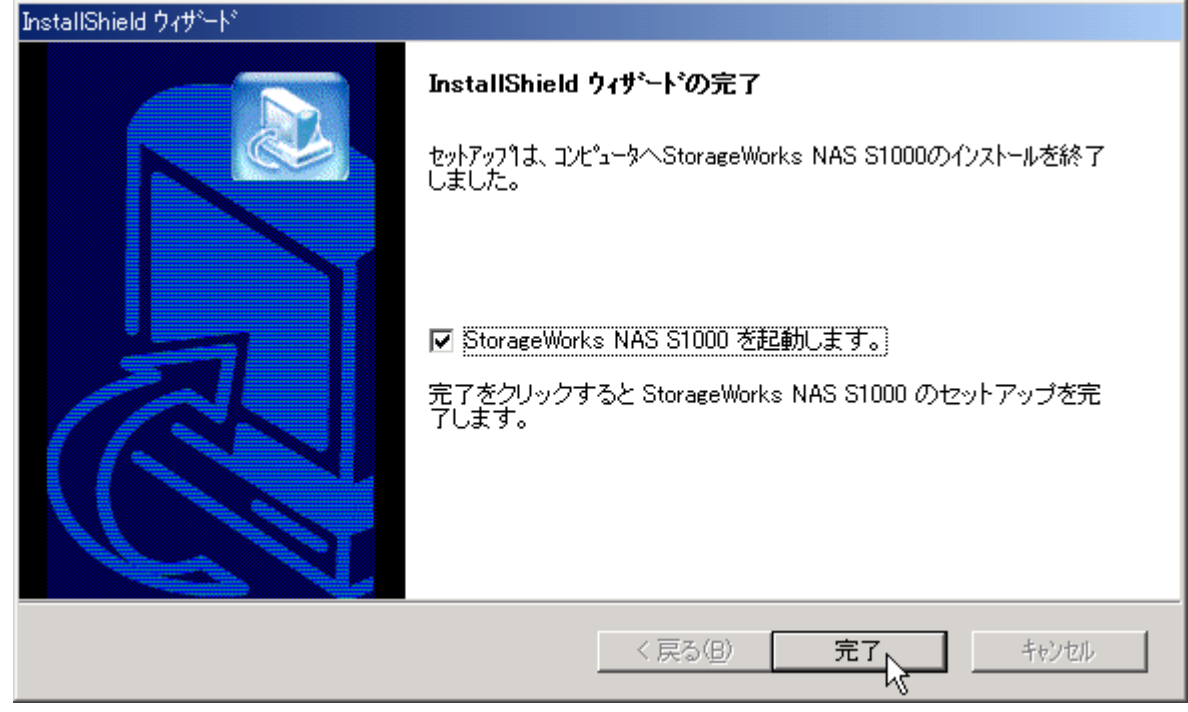

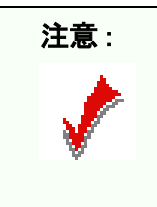

注意 : InstallShield から *StorageWorks* NAS S1000 セットアップとディスカバリ ユーティリティ を起動すると、InstallShield は終了せず、バックグラウ ン ド で実行されます。 設定作業 (次の章を参照) が完了し てから InstallShield を終了することも、ここで他のアプリケーションを最小化 し て InstallShield を終了する こ と もできます。

また、いずれのオプションも選択せずに [完了] を選択すると、ウィザードが終了し ます。この場合、InstallShield も終了します。ここで、Windows の [スタート]、[プロ グラム]、 [*StorageWorks* **NAS S1000** セッ ト アップとディ スカバ リ ユーテ ィ リ テ ィ] の 順に選択すると、StorageWorks NAS S1000 セットアップとディスカバリ ユーティリ ティを起動することができます。

#### <span id="page-12-0"></span>新しい **StorageWorks NAS S1000** の検出

*StorageWorks* NAS S1000 セッ ト アップとディ スカバ リ ユーテ ィ リ テ ィ がネ ッ ト ワーク 上の *StorageWorks* NAS S1000 装置を検出する と 、 そのコ ン ピ ュータの名前、 ステータ ス、IP アドレス、ワークグループが表示されます。

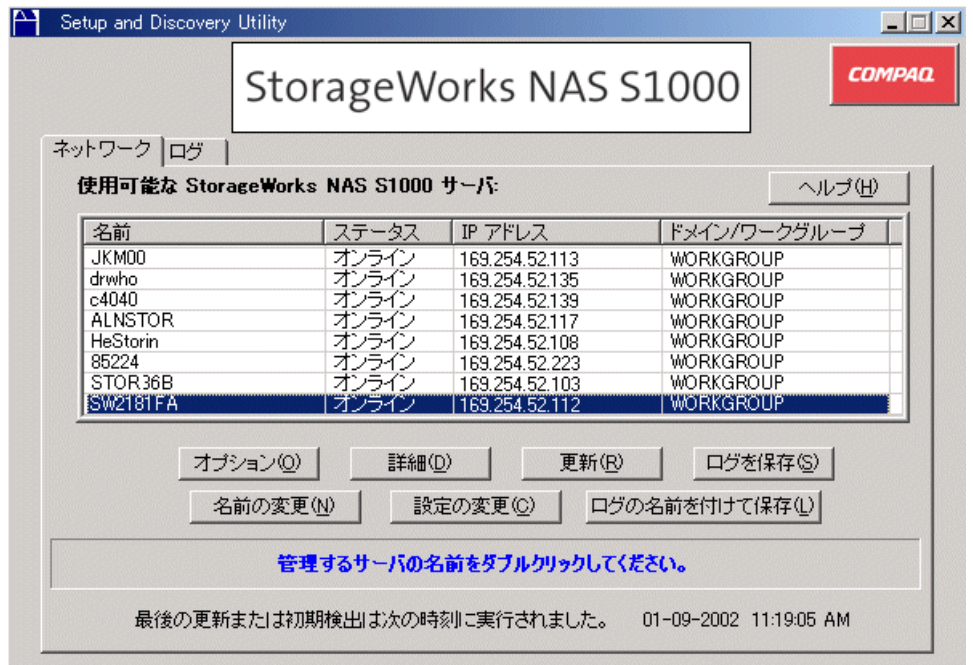

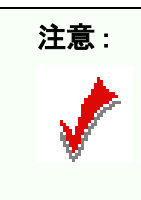

ラックに複数の装置が設置されている場合には、StorageWorks NAS S1000 セットアップとディスカバリ ユーティリティで該当する装置を ハイライト表示してください。その装置のフロントパネルの LED が 8 回点滅します。

以前のバージ ョ ンの *StorageWorks* NAS S1000 も検出され、 画面に表示されます。 検出 された *StorageWorks* NAS S1000 は、 この *StorageWorks* NAS S1000 セッ トアップとディ スカバリ ユーティリティセッションで管理することができます。

ネットワークで DHCP サーバーが稼動している場合には、新しく設置した *StorageWorks* NAS S1000 のデフ ォル ト 名をダブルク リ ッ ク して *StorageWorks* NAS S1000 の構成画面を開き、第3章に進んでください。

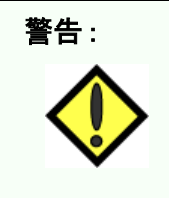

現在、 Netscape ブ ラウザはサポー ト し ていません。 Netscape がデフ ォ ルトで起動するブラウザに設定されている場合には、このインストー ル操作を行う前にデフォルトのブラウザを Internet Explorer に変更して く ださい。

#### <span id="page-13-0"></span>デフ ォル ト のネ ッ ト ワーク設定の変更 (**DHCP** サービ ス を使用し ていない場合)

DHCP サーバーを使用し ていないネ ッ ト ワー クに *StorageWorks* NAS S1000 を接続する と 、 *StorageWorks* NAS S1000 の IP アドレスは 169.254.xxx.xxx にな り ます。 *StorageWorks* NAS S1000 には、固有の"静的 IP アドレス"を割り振る必要があります。先に進む前に、 使用可能な IP アドレスをネットワーク管理者に確認してください。

IP ア ド レ ス を設定するには、 *StorageWorks* NAS S1000 のデフ ォル ト 名を ク リ ッ ク してハ イライト表示し、[設定の変更] ボタンをクリックします。変更に対する警告メッセー ジが表示されたら、[OK] をクリックします。下矢印をクリックして [使用不可] を ハイ ラ イ ト 表示し、 **DHCP** クライアン ト の設定を変更し , デフォル トの **IP** アドレス を 削除して、固有のアドレス、サブネットマスク、およびゲートウェイ(必要な場合) を入力し ます。 デフ ォル ト のコ ン ピ ュータ名 (*StorageWorks* **NAS S1000** サーバー名) を変更する場合には、 英数字を組み合わせて名前を付けて く だ さい。 名前の途中にス ペース を入れてはな り ません。

「適用] をクリックして、変更を 適用し ます。 *StorageWorks* NAS S1000 が自動的に再起動し ます。

「閉じる] ボタンを選択して操作 を終了し ます。

*StorageWorks* NAS S1000 サーバー が再起動し た ら、 *StorageWorks* NAS S1000 セッ トアップとディ スカバリ ユーティリティ のメイ ン ウィンドウで [更新] ボタン を押し ます。 機器が検出される と 、 新しい設定が表示されます。 表示されない場合には、 この ページの先頭に戻り、操作をや り直してください。

[*StorageWorks* NAS S1000 セッ ト アップとディスカバリ ユーティ リティ] ウ ィンドウで *StorageWorks* NAS S1000 をダブル クリックすると、新しく設置し た *StorageWorks* NAS S1000 サー バーの設定画面が表示されます。

設定の変更: 172.30.6.60 プロパティ ローカル ユーザー名 パスワード: IP アドレス: 172.30.6.60 255.255.255.0 ネット マスク: ゲートウェイ: 172.30.6.1 MAC アドレス: 00:30:48:21:81:fa StorageWorks NAS<br>S1000 サーバ名: **SW2181FA** ドメイン/ワークグループ: **WORKGROUP** DHOP クライアント: |使用不可 使用可能<br>使用不可 DHOP サーバ: Νç ステータス: 適用(A) 閉じる(C)

## <span id="page-14-3"></span><span id="page-14-0"></span>**3 StorageWorks NAS S1000** の設定

## <span id="page-14-1"></span>最初のログイン

*StorageWorks* NAS S1000 サーバーの設定を行 う には、 まずロ グ イ ンする必要があ り ま す。[ユーザー名] フィールドに Administrator と入力してください。[パスワード] フィールド と [ドメイン] フィールドは空白のままにして、[OK] をクリックします。

<span id="page-14-2"></span>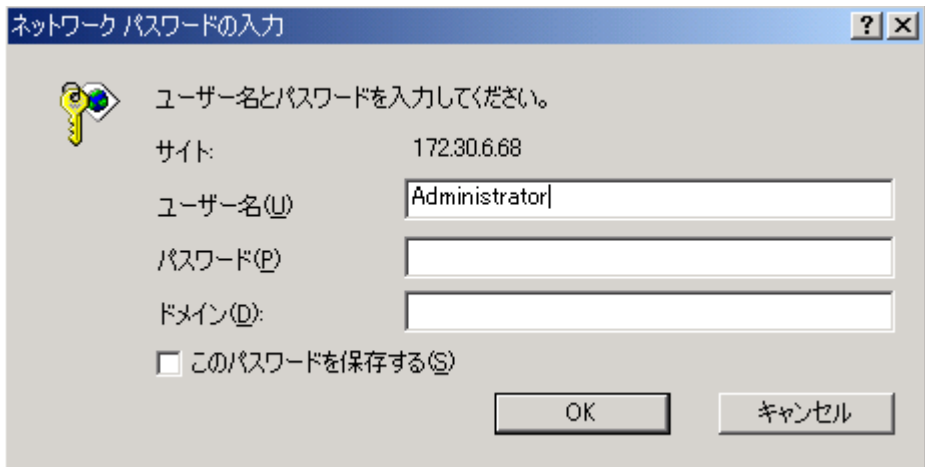

ログインする と、 Internet Explorer が起動し て [**HTTP** 共有] ウ ィ ン ド ウが開き ます。 [このサーバー アプライアンスを管理します] をクリックします。

<span id="page-15-0"></span>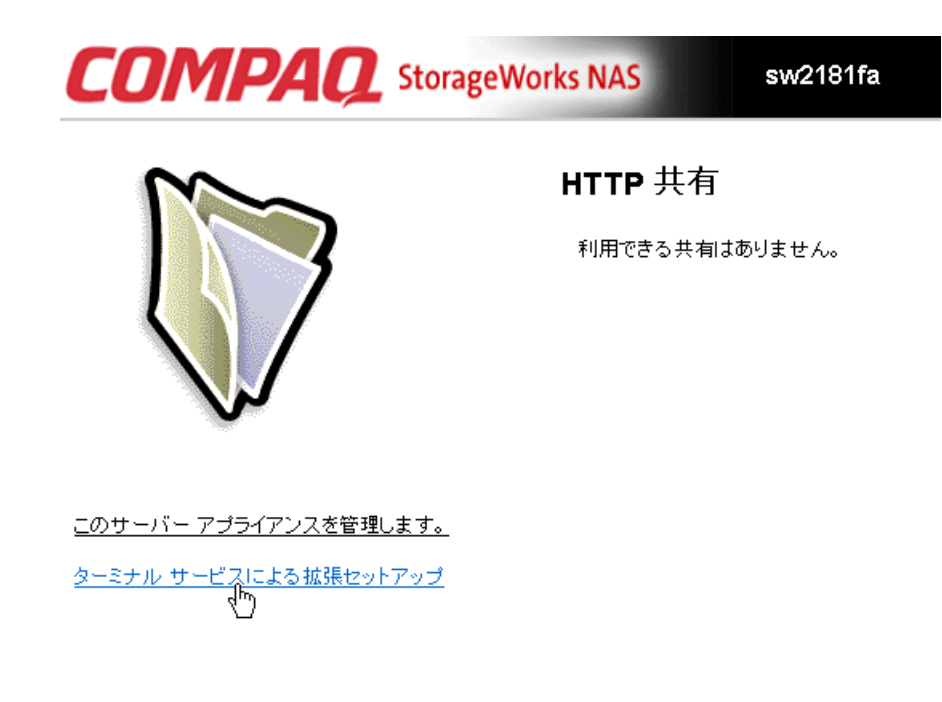

#### セキュリティの警告

「セキュリティの警告]ダイアログボックスが表示され、セキュリティ認証情報をイン ストールするかどうか確認されます。

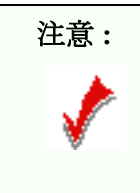

注意: | [いいえ] ボタンを選択すると、[セキュリティの警告] ダ イアログボックスが閉じ、プロセスが終了します。 認証情報がインストールされていない場合、「はい]ボタン を選択すると、ログオンするたびに [セキュリティの警告] メッセージボックスが表示されます。

認証情報をインストールするには、[証明書の表示] ボタンを選択して、[証明書のイ ンストール<sup>7</sup>ボタンを選択します。

<span id="page-16-0"></span>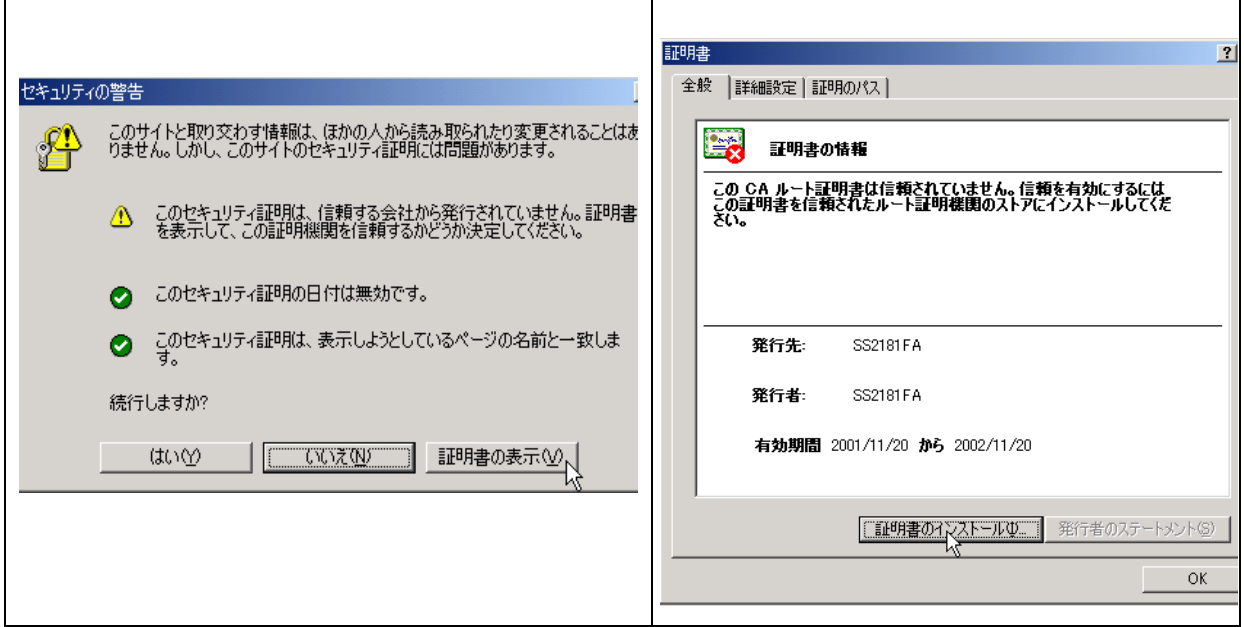

「次へ]ボタンをクリックすると、証明書マネージャのインポートウィザードが表示さ れます。

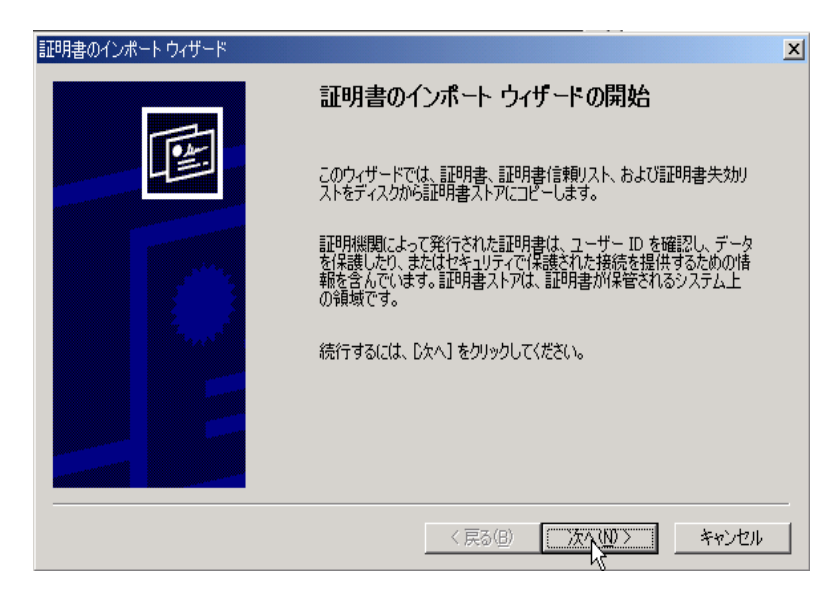

証明書ストアに追加されると、ログイン時にセキュリティ認証情報の確認はされなく なります。

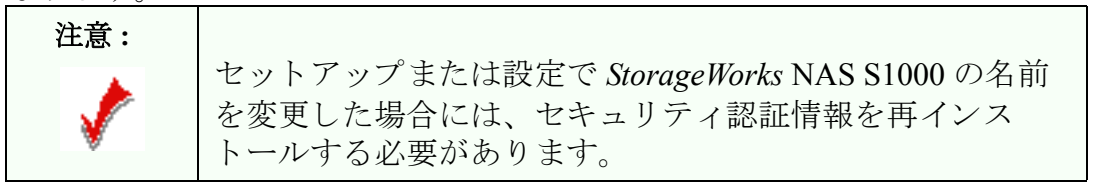

<span id="page-17-1"></span>次に、StorageWorks NAS S1000 構成ウィザードにアクセスするために、再度ログイン が要求されます。 [ユーザー名] フィールドに Administrator と入力してログインし ます。「パスワード] フィールドと「ドメイン] フィールドは空白のままにして、 [**OK**] を ク リ ッ ク し ます。

### <span id="page-17-0"></span>**StorageWorks NAS S1000 構成ウィザードへようこそ**

このウ ィ ザー ド では、 *StorageWorks* NAS S1000 装置の実行に必要な情報を簡単に入力す ることができます。このセットアップウィザードは、初めてログオンしたときにだけ 表示されます。

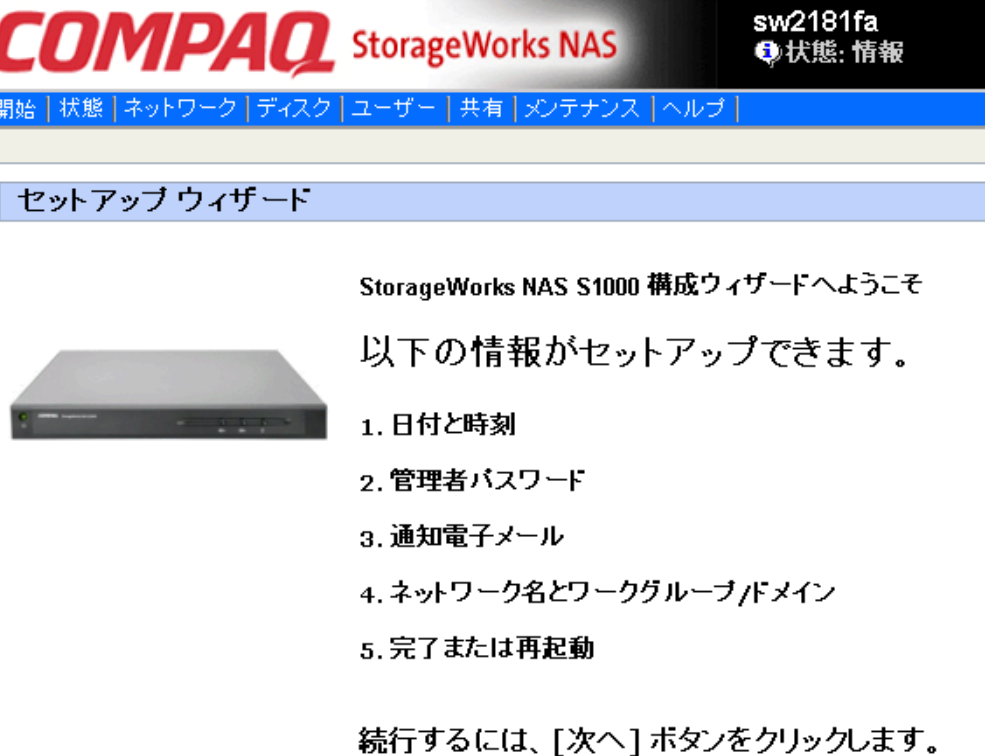

このセットアップウィザードでは、次の5つの手順でシステムの設定を行います。

- 日付と時刻
- 管理者パスワード
- 通知電子メール
- ネットワーク名とワークグループ /ドメイン
- 完了または再起動

この最初のセッションを完了すると、ナビゲーションバーにある「ネットワーク]タ ブ (「管理者パスワード] と「サーバー アプライアンス ID]) と「メンテナンス] タブ ([日付 と時刻] と [通知電子 メールの設定]) の設定オプシ ョ ンを使用し て、 これらの パラメータを変更することができます。

### <span id="page-18-0"></span>日付と時刻の設定

年月日 と時刻 (時間、 分、 AM/PM)、 *StorageWorks* NAS S1000 を設置し た地域のタ イ ム ゾーンを入力し ます。 夏時間に合わせてサーバーの時間が自動的に調整される よ う に 設定することもできます。

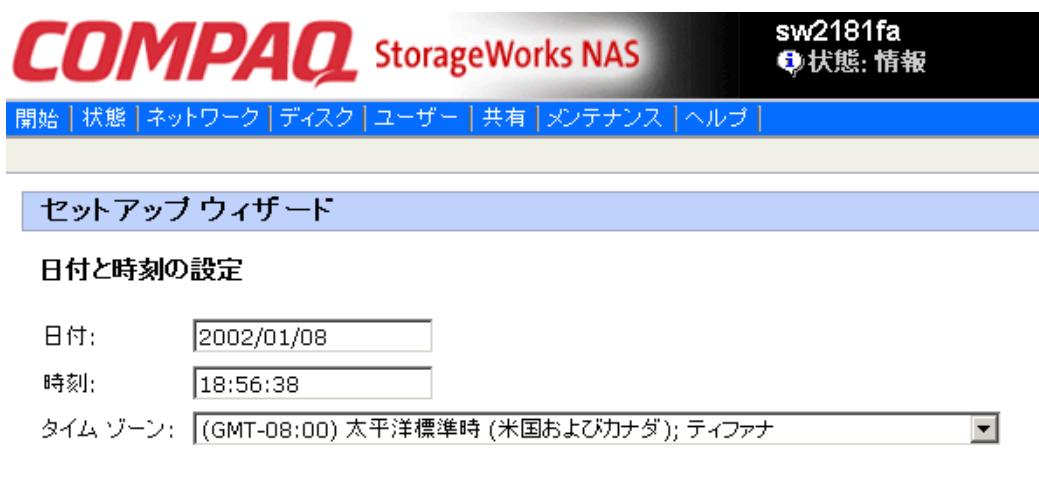

☑ 自動的に夏時間の調整をする

注意

サーバーアプライアンスの日付と時刻の変更は、このコンピュータの日付と時刻には影響しません。

StorageWorks NAS S1000 サーバーに対する変更は、デスクトップクライアントワークス テーションに影響を及ぼしません。

「次へ]をクリックして、セットアップウィザードの次の手順に進みます。

## <span id="page-18-1"></span>管理者パスワードの設定

[管理者アカウント] ページで次の情報を入力します。

- 現在のパスワード (初回のセットアップでは空白です)
- 新しいパスワード
- 新しいパスワードの確認

<span id="page-19-1"></span>システムから自動的に取得された管理者のユーザー名はグレー表示されます。

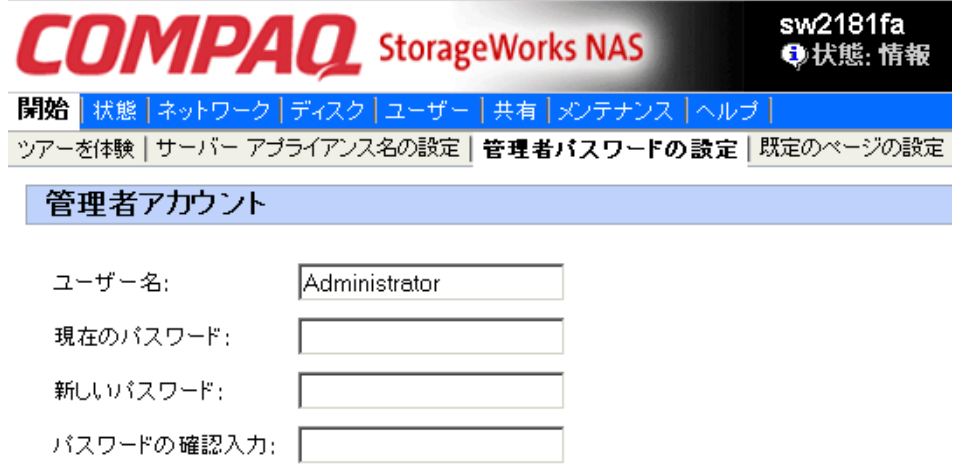

「次へ]をクリックして、セットアップウィザードの次の手順に進みます。

### <span id="page-19-0"></span>通知電子 メールの設定

[通知電子メールの設定] ページでは、電子メールによるアラート通知を設定すること ができます。電子メールによる通知は、次のように定義されています。

- 重大な通知電子メール 問題が解決されないと、システムの誤作動または障害が起きる可能 性がある場合に通知されます。
- 警告の通知雷子メール システムの作動が正常でない場合に通知されます。この問題は速や かに解決し なけばな り ません。
- 情報通知電子メール このアラートは、システムが正常に稼動していることを通知するア ラー ト です。

この機能を使用する場合、管理者に送信する通知レベルを設定することができます。 次のすべてのオプシ ョ ンを選択する こ と も、 1 つまたは 2 つのオプシ ョ ンを選択する こ ともできます。また、まったく選択しなくてもかまいません。

- 重大な通知電子メールを送信する
- 警告の通知電子メールを送信する
- 情報通知電子メールを送信する

<span id="page-20-2"></span>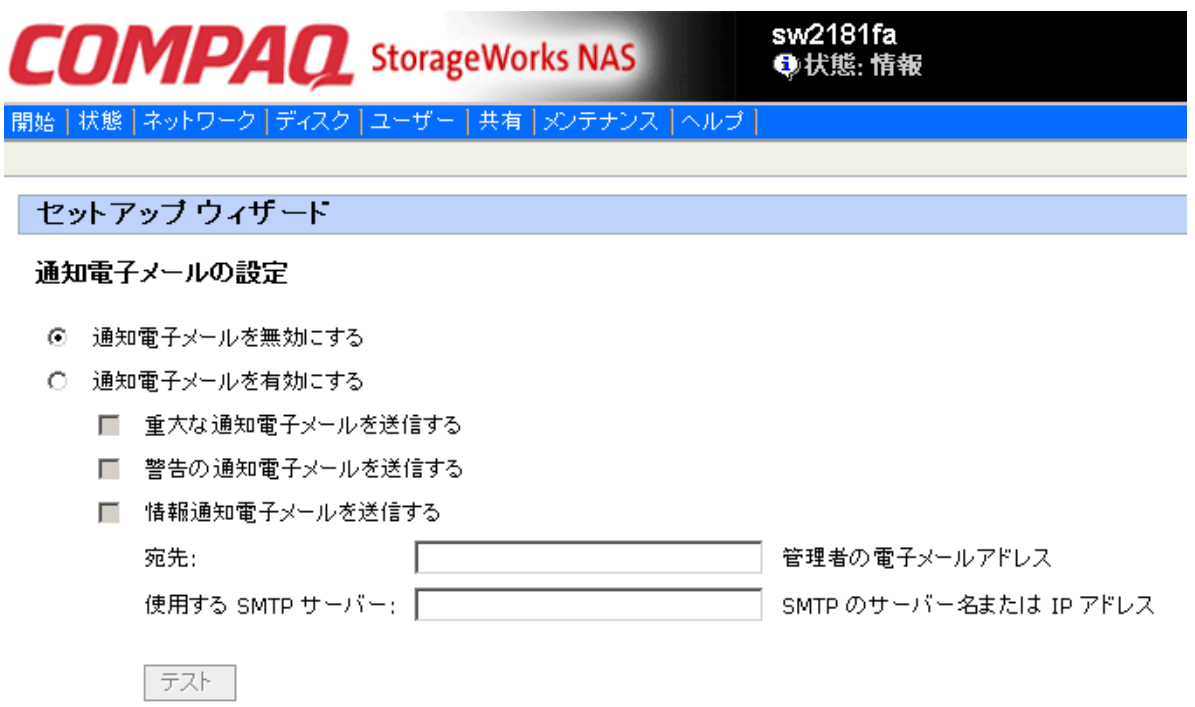

通知電子メールのレベルを選択したら、管理者の電子メールアドレスを入力し、SMTP サーバーのドメイン名をフルパスで指定するか、電子メール サーバーの IP アドレスを 指定します。

[次へ] をクリックして、セットアップウィザードの次の手順に進みます。

## <span id="page-20-0"></span>サーバーアプライアンス ID の設定

このウ ィ ザー ド では、 次の情報を入力し て *StorageWorks* NAS S1000 装置を定義し ます。

- サーバーアプライアンス名
- <span id="page-20-1"></span>■ DNS サフィックス (必要であれば)
- サーバーアプライアンスがワークグループまたはドメインのメンバーである場合
- ワークグループまたはドメインの名前

<span id="page-21-0"></span>■ サーバーがドメインサーバーの場合、ドメインに参加するには、管理者権限のあるユーザー 名とパスワードを入力する必要があります。

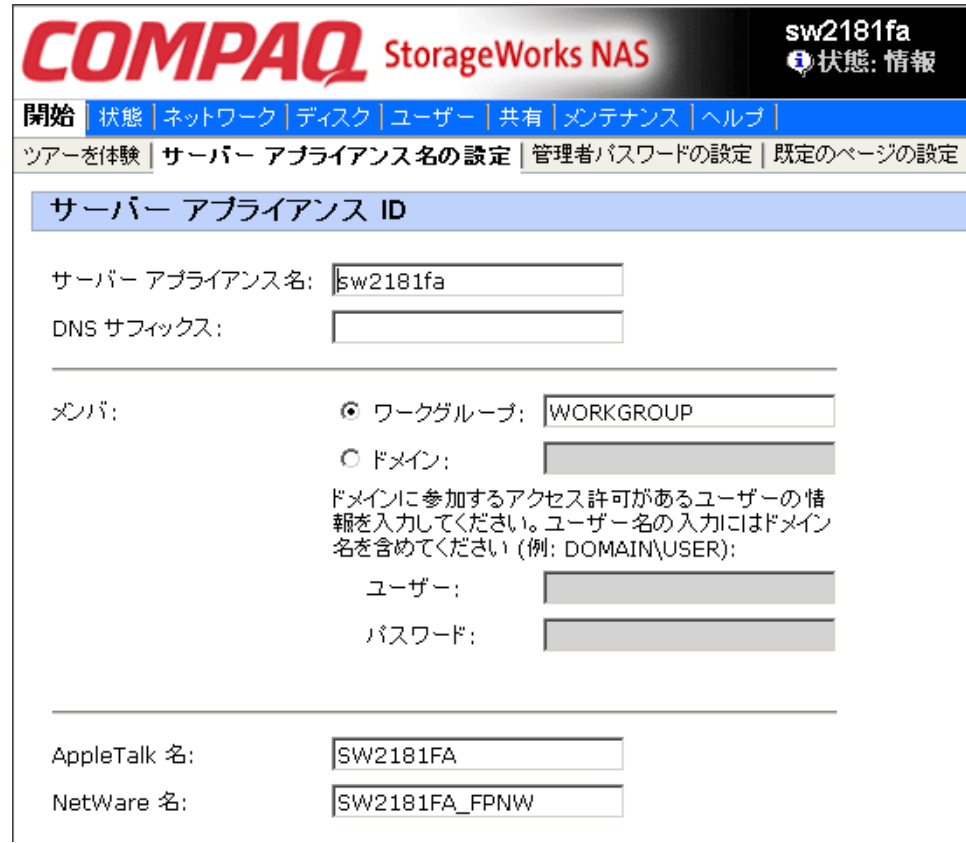

「次へ」をクリックして、ウィザードを終了します。

#### ウィザードの終了

サーバーアプライアンスの名前 (ホスト名)、DNS サフィックス、ワークグループまたはドメ インのメンバーシップ、ワークグループまたはドメイン名を変更していない場合には、[セッ トアップウィザードが完了しました」ウィンドウが開きます。

<span id="page-21-1"></span>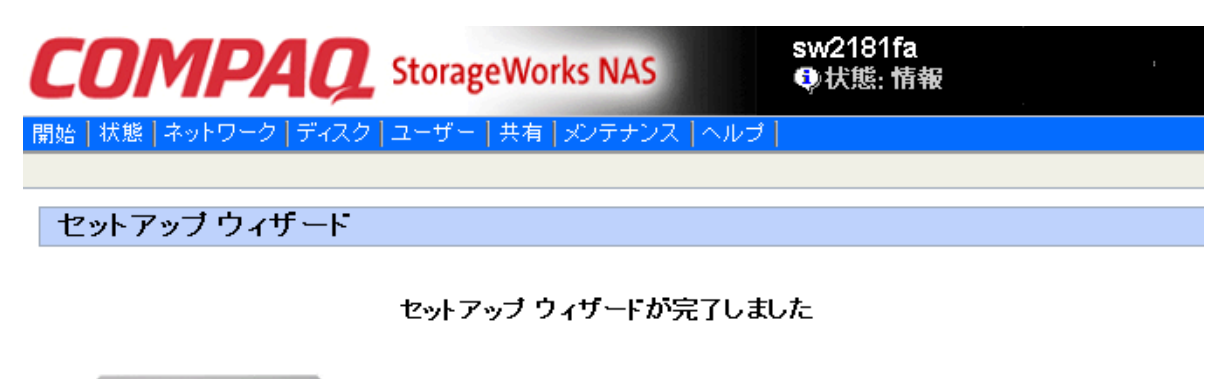

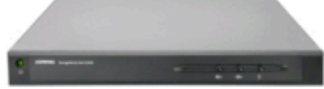

セットアップ ウィザードが完了しました。[完了] ボタンをクリックして、こ のサーバーの管理作業を開始してくたさい。

<span id="page-22-1"></span><span id="page-22-0"></span>[完了] ボタンをクリックしてウィザードを終了し、Web UI に戻ります。再起動は必要 あ り ません。

最初のセットアップでサーバーアプライアンスの名前 (ホスト名)、DNS サフィック ス、ワークグループまたはドメインのメンバーシップ、ワークグループまたはドメイ ン名を変更した場合には、「サーバーアプライアンスの再起動」ウィンドウが開きま す。

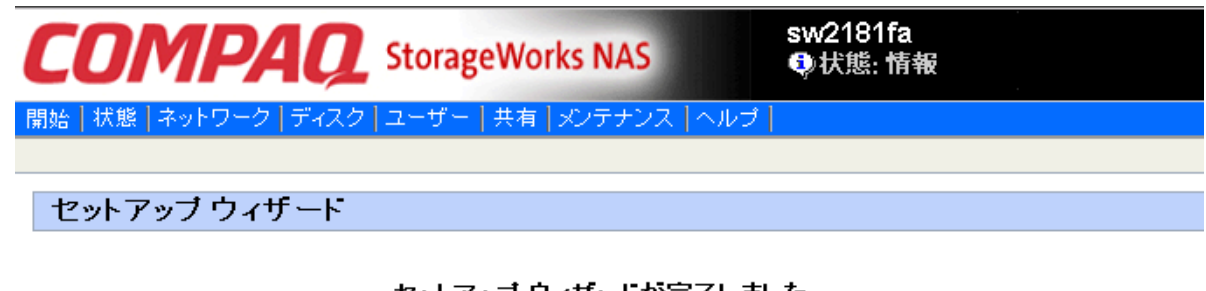

セットアップ ウィザードが完了しました

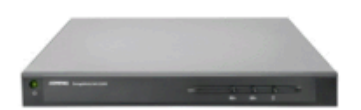

この変更を有効にするためには、サーバー アプライアンスを再起動しなければなりま せん:

• コンピュータ名:sw2181fab

• コンピュータの完全修飾名:sw2181fab.fab

[完了]をクリックして、サーバーを再起動してください。サーバー ID に対する変更は、<br>サーバーの再起動後に有効になります。

「完了] ボタンをクリックして、ウィザードを終了します。変更を有効にするために、 自動的に再起動されます。

### 準備の完了

設定が完了すると、StorageWorks NAS S1000 サーバーが使用できる状態になります。 ワー ク ステーシ ョ ンに表示されている [*StorageWorks* NAS S1000 セッ トアップとディス カバリ ユーティリティ] ウィンドウで、「更新] ボタンを選択します。次に、

<span id="page-23-0"></span>[StorageWorks NAS S1000 セットアップとディスカバリ ユーティリティ]ウィンドウに 表示されている 装置の名前をハイライト表示してダブルクリックします。

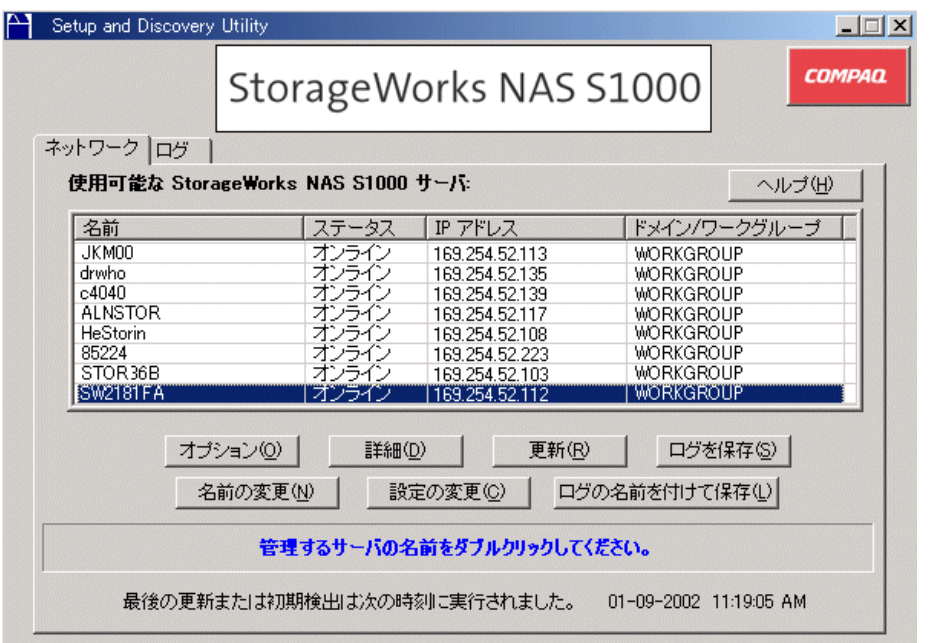

1ページで説明した手順に従ってログインすると、[開始] ページが表示され、StorageWorks NAS S1000 サーバーが使用できる状態になります。

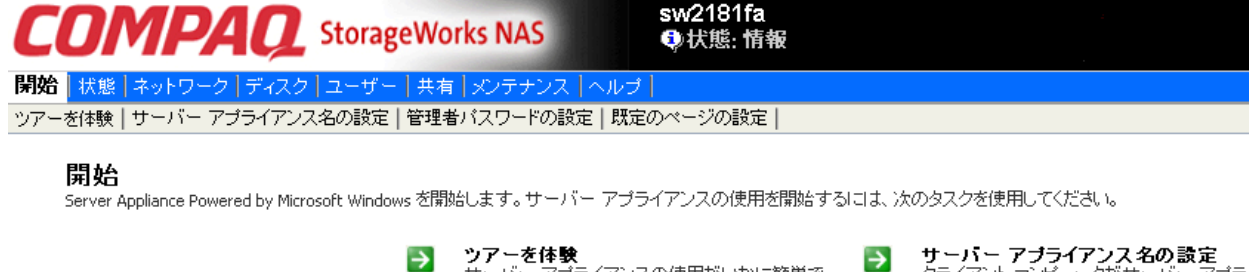

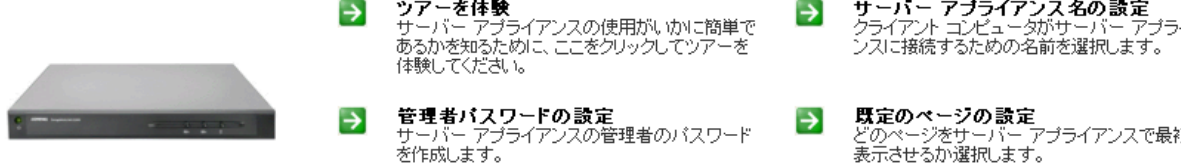

ユーザー と グループの追加、 共有の設定、 シ ステム設定や *StorageWorks* NAS S1000 装置設定の 変更方法については、Web UI のオンラインヘルプ ファイルを参照してください。このヘルプ フ ァ イルは、 *StorageWorks* NAS S1000 CD に収録 されています。 また、 [開始] 画面で [ヘルプ] を選択すると、ヘルプファイルを開くことができます。

#### 通常の電源オフ

通常の状態で *StorageWorks* NAS S1000 サーバーの電源を切るには、 Web インタフェー スのメニューバーから [メンテナンス] を選択して [シャットダウン] を選択するか、 フロントパネルにある電源ボタンをオフにします。

シ ャ ッ ト ダ ウ ン後、 *StorageWorks* NAS S1000 に内蔵されているすべてのコ ンポーネン ト の電源を切るには、背面パネルの主電源スイッチを切ります。

# <span id="page-24-0"></span>索引

#### **D**

DHCP サーバーを 使用していないネットワーク 9 DNS サフィックス 16, [17,](#page-21-0) [18](#page-22-0) **G** [Gigabit Ethernet](#page-8-2)  $\forall \forall \forall \forall$  a  $\vee$  4 [Gigabit Ethernet](#page-2-4) ネッ ト ワーク i **H** [HTTP](#page-14-3) 共有 10 **I** [Internet Explorer i,](#page-3-2) [1,](#page-5-3) [8,](#page-12-0) [10](#page-14-3) **L** [LED 3](#page-7-1) **N** [Netscape 1](#page-5-3) Netscape ブラウザはサポート 8 **S** [StorageWorks NAS S1000](#page-14-3) の設定 10 [StorageWorks NAS S1000](#page-8-2) のセッ ト ア ッ プ 4 [StorageWorks NAS S1000](#page-2-4) セッ トアップと ディスカバリ ユーティリティ i,5,7 **W** Web サイト iii い イーサネットケーブル i,4 イーサネット接続 1 イーサネットネットワーク i イーサネットネットワークハブ 1 イーサネットポート 4 お [温度](#page-6-0) 2 か [稼働環境要件](#page-6-0) 2 さ サーバーアプライアンス ID の設定 16 サイズと重量 1 サイト計画 1 し [湿度](#page-6-0) 2

シャットダウン [19](#page-23-0) [主電源 5](#page-10-0) [, 1](#page-23-0)9 証明書のインストール 11 証明[書の表示](#page-15-0) 11 初回セットアップ [14](#page-18-0) 準備の[完了](#page-22-1) 18 せ セキュリティの警告 11 た [卓上に設置する場合](#page-15-0) 1 つ [通知電子 メールの設定](#page-19-1) 15 て デフォルトのネットワーク設定の変更 9 [電気要件](#page-5-3) 2 [電源投入](#page-9-2) 5 [電源オフ](#page-23-0) 19 電源ボタン 3,5,[19](#page-23-0) と [ドメイン](#page-14-3) 10, [13,](#page-17-1) [16,](#page-20-2) [18](#page-22-0) ね ネットワーク上の [StorageWorksNAS S1000](#page-12-0) 装置を検出 8 ネットワークアクティビティ3 ネットワークに接続 4 ネットワークハブ 4 は ハードディスクドライブの LED 3 [背面パネル](#page-7-1) 3, 19 パスワー[ド](#page-14-2) [10,](#page-16-0) [13,](#page-20-1) [14](#page-21-1) パスワードの設定 14 ひ [日付 と時刻の設定](#page-18-0) 14 ふ フェールオーバー 4 [負荷分散](#page-8-2) 4 フロントパネル 3 り [リ リース ノート](#page-4-2) iii

ろ [ログイン](#page-14-3) 10, [13](#page-17-1) わ ワークグループ 8